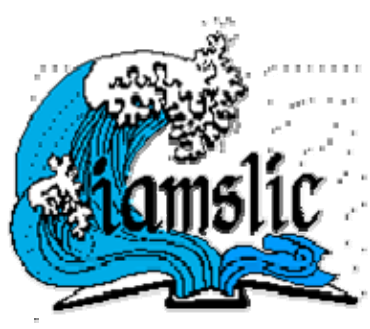

## **AQUATIC COMMONS**

## **BATCH LOADING RECORDS INTO AQUATIC COMMONS**

*This document provides general guidelines for batch loading records. The records will be placed in your user work area and you will need to upload and deposit the digital object, e.g., pdf file, to complete the processing. Written by Stephanie Haas with input from Les Carr and Steve Watkins, June 27, 2008* 

## **CREATING A TEMPLATE FOR YOUR RECORDS**

- 1. Sign on to your Aquatic Commons account.
- 2. Go to Manage Deposits and create a record as a template for the batch of records you wish to import. Match the fields of your records to the Aquatic Commons record fields. If you have questions about the fields, please read the documentation at <http://www.iamslic.org/index.php?section=175> and/or contact one of the reviewers: Pauline Simpson, Lisa Raymond, Jean Collins, or Stephanie Haas for assistance.

the company's property and the company's

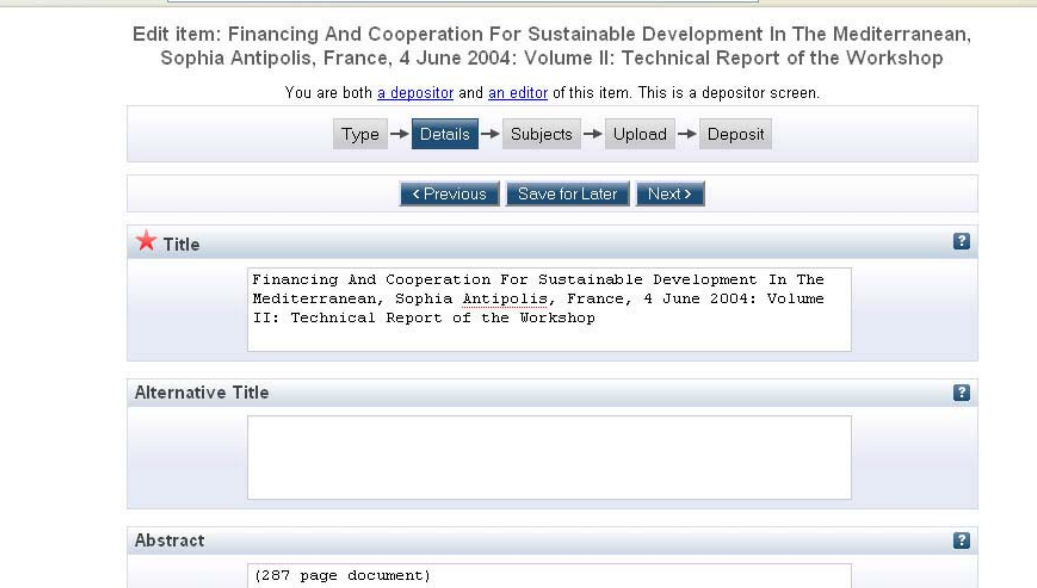

2. Once you have completed the record, move it to Review. At this point, you can re-verify that you have all the fields filled and they will display as you intend.

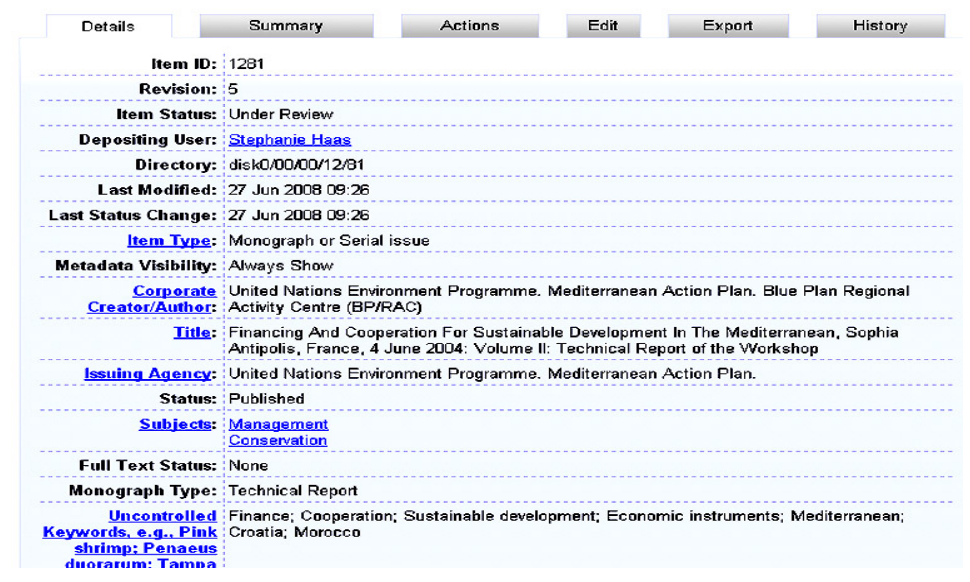

3. Click on the Export tab. The screen shown below will appear and choose EP3 XML as the export format.

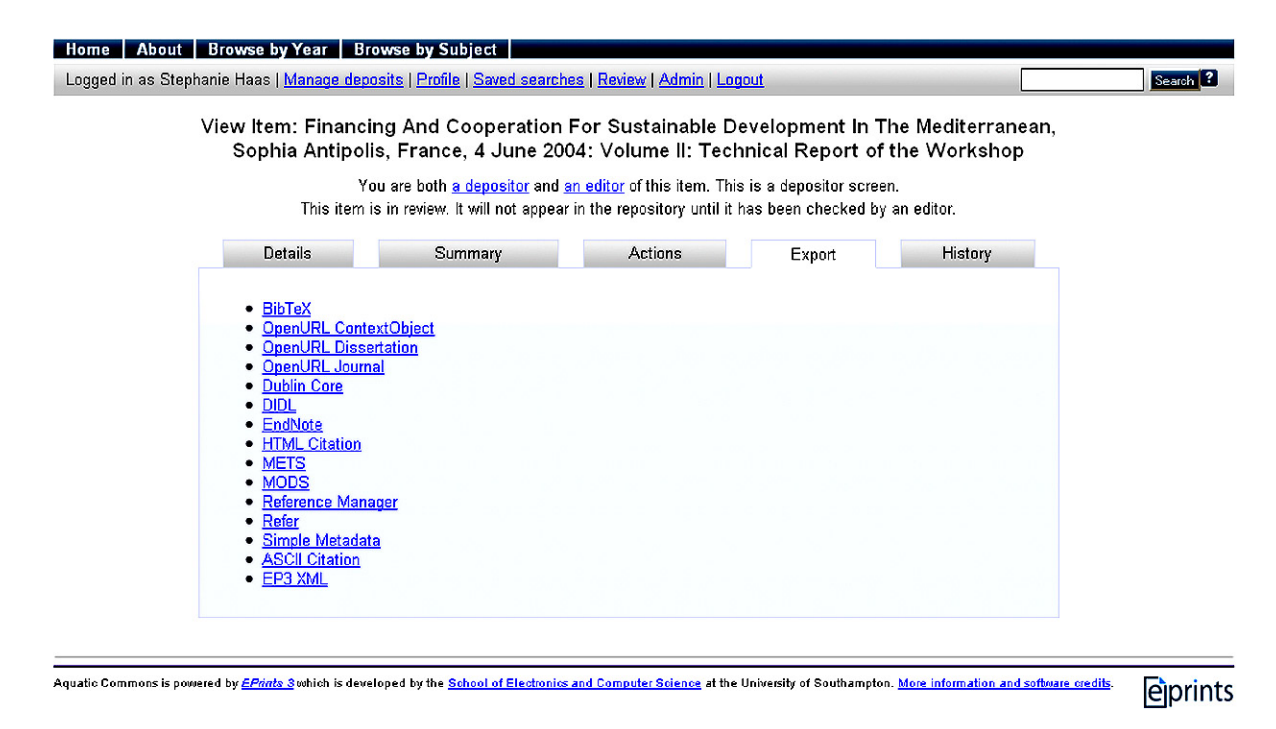

The XML record will display.

This XML file does not appear to have any style information associated with it. The document tree is shown below.

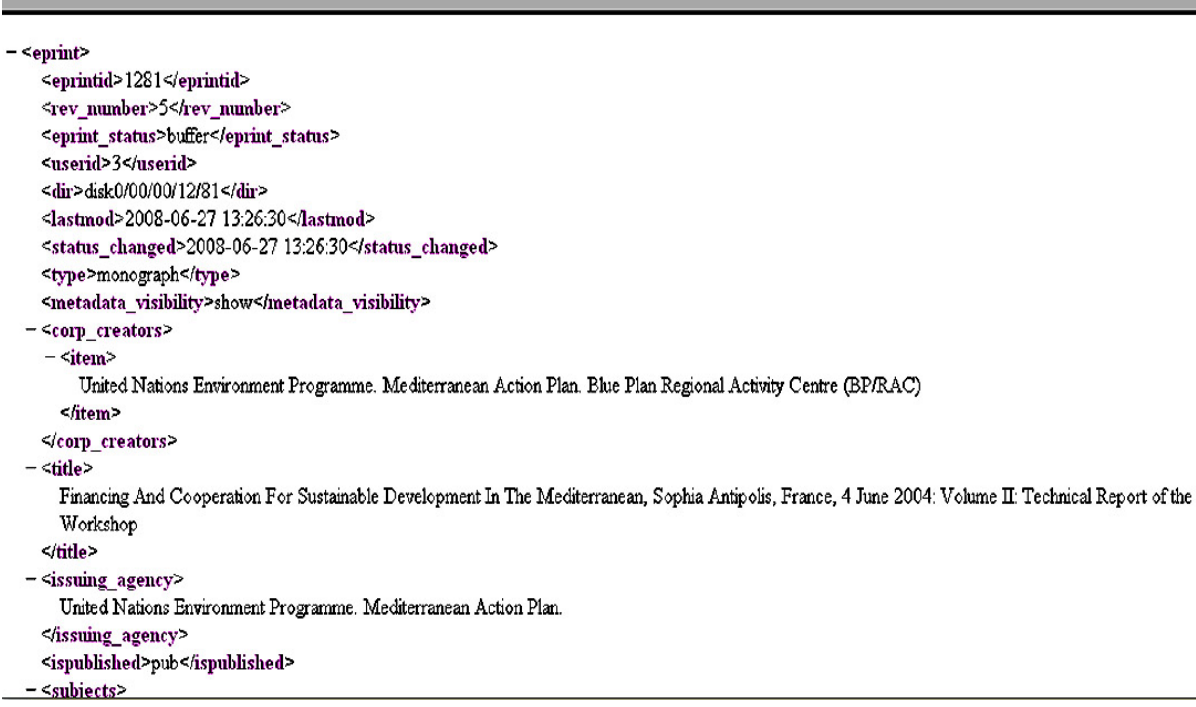

The complete XML record is:

```
<eprints xmlns="http://eprints.org/ep2/data/2.0" > 
<eprint>
```

```
<eprintid>1281</eprintid> 
<rev_number>1</rev_number>
 <eprint_status>inbox</eprint_status> FIELDS IN RED ARE CREATED AUTOMATICALLY 
 <dir>disk0/00/00/12/81</dir>
```

```
 <lastmod>2008-06-26 22:03:18</lastmod> 
   <status_changed>2008-06-26 22:03:18</status_changed> 
   <type>monograph</type> 
   <metadata_visibility>show</metadata_visibility> 
   <corp_creators> 
     <item>United Nations Environment Programme. Mediterranean Action Plan. Blue Plan Regional Activity Centre 
(BP/RAC)</item> 
   </corp_creators> 
   <title>Financing And Cooperation For Sustainable Development In The Mediterranean, Sophia Antipolis, France, 3-4 
June 2004: Volume II: Technical Report of the Workshop</title>
   <issuing_agency>United Nations Environment Programme. Mediterranean Action 
        Plan.</issuing_agency>
   <ispublished>pub</ispublished> 
   <subjects> 
     <item>S</item> 
     <item>F</item> 
   </subjects> 
   <full_text_status>public</full_text_status> 
   <monograph_type>technical_report</monograph_type> 
   <keywords>Finance; Cooperation; Sustainable development; Economic instruments; Mediterranean; Croatia; Morocco 
</keywords> 
   <abstract>(287 page document)</abstract> 
   <date>2005</date> 
   <date_type>published</date_type> 
   <series>MAP Technical Reports</series> 
   <number>161(V.2)</number> 
   <publisher>UNEP/MAP/PAP</publisher> 
   <place_of_pub>Malta</place_of_pub> 
   <official_url> 
         http://195.97.36.231/acrobatfiles/MTSAcrobatfiles/mts161Vol2.pdf 
   </official_url> 
   <documents></documents> 
</eprint></eprints>
```
You can use this record as a template to create the appropriate record format for batch importing. Do not use fields <eprintid> through to <status changed> as they will be created automatically. The import script expects to see a list of eprints, not just a single one. Each record begins with <eprint> and ends with </eprint> The entire batch file begins with <eprints xmlns="<http://eprints.org/ep2/data/2.0>" > and ends with </eprints>

The following XML worked directly with the Aquatic Commons repository import function. The online record displaying in Aquatic Commons (after the pdf file was uploaded) can be found at <http://aquacomm.fcla.edu/1281/>

<eprints xmlns="[http://eprints.org/ep2/data/2.0"](http://eprints.org/ep2/data/2.0) > <eprint> <type>monograph</type> <metadata\_visibility>show</metadata\_visibility> <corp\_creators> <item>United Nations Environment Programme. Mediterranean Action Plan. Blue Plan Regional Activity Centre (BP/RAC)</item></corp\_creators> <title>Financing And Cooperation For Sustainable Development In The Mediterranean, Sophia Antipolis, France, 3-4 June 2004: Volume II: Technical Report of the Workshop</title> <issuing\_agency>United Nations Environment Programme. Mediterranean Action Plan.</issuing\_agency> <ispublished>pub</ispublished> <subjects> <item>S</item> <item>F</item> </subjects> <full\_text\_status>public</full\_text\_status> <monograph\_type>technical\_report</monograph\_type> <keywords>Finance; Cooperation; Sustainable development; Economic instruments; Mediterranean; Croatia; Morocco </keywords> <abstract>(287 page document)</abstract> <date>2005</date> <date\_type>published</date\_type> <series>MAP Technical Reports</series> <number>161(V.2)</number> <publisher>UNEP/MAP/PAP</publisher> <place\_of\_pub>Malta</place\_of\_pub> <official\_url> http://195.97.36.231/acrobatfiles/MTSAcrobatfiles/mts161Vol2.pdf </official\_url> <documents></documents> </eprint>

In terms of browseable subjects, the item codes designations are as follows:

Use "A" for Atmospheric Sciences B Agriculture C D E F G Earth Sciences H Ecology J Education K Engineering L Environment M Fisheries O Health P Information Management Q Law R S T U V Policies W Pollution X Sociology Aquaculture Biology **Chemistry**  Conservation Limnology Management **Oceanography** Planning

## **IMPORTING RECORDS INTO AQUATIC COMMONS**

Once you have formatted your records to match the XML used in Aquatic Commons, you can import them into Aquatic Commons. Again, you sign on to Aquatic Commons and go to "Manage Deposit"

4. Select IMPORT ITEMS

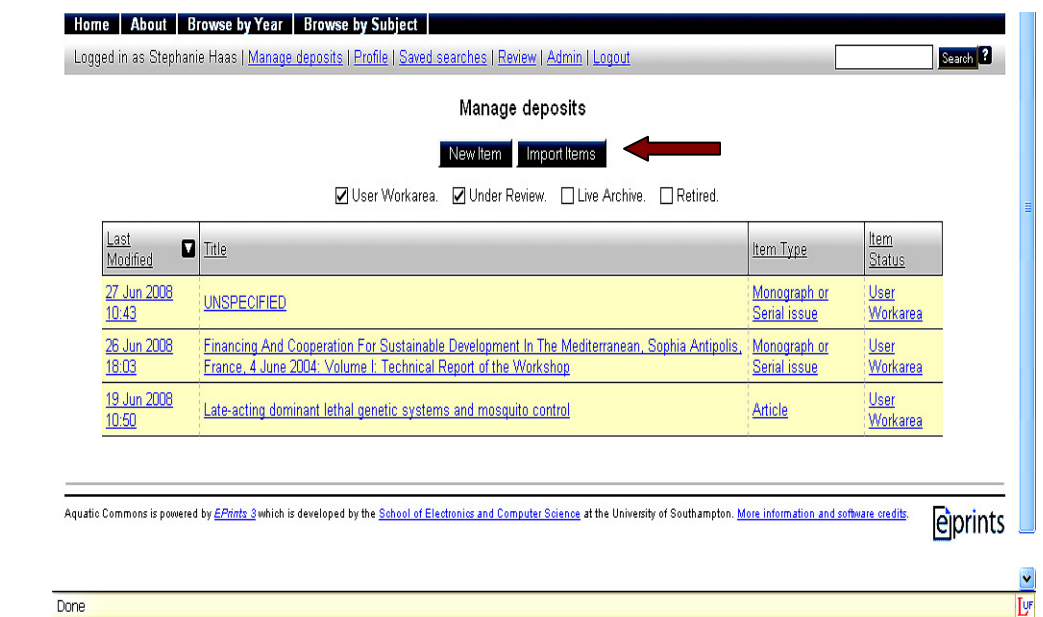

This screen below will display.

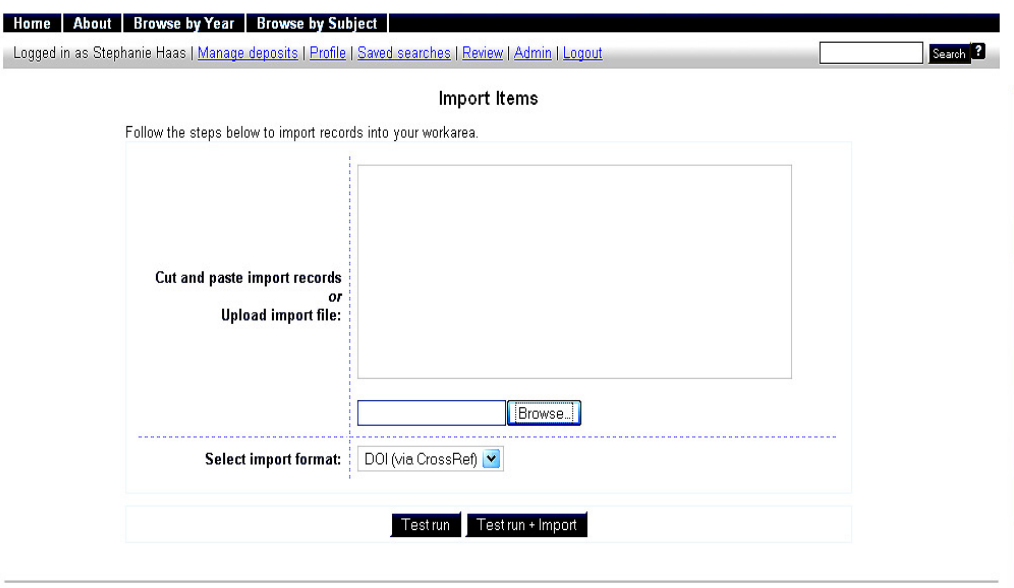

- 5. Browse to the file that contains your XML coded records and open the file.
- 6. Select Import format: XML

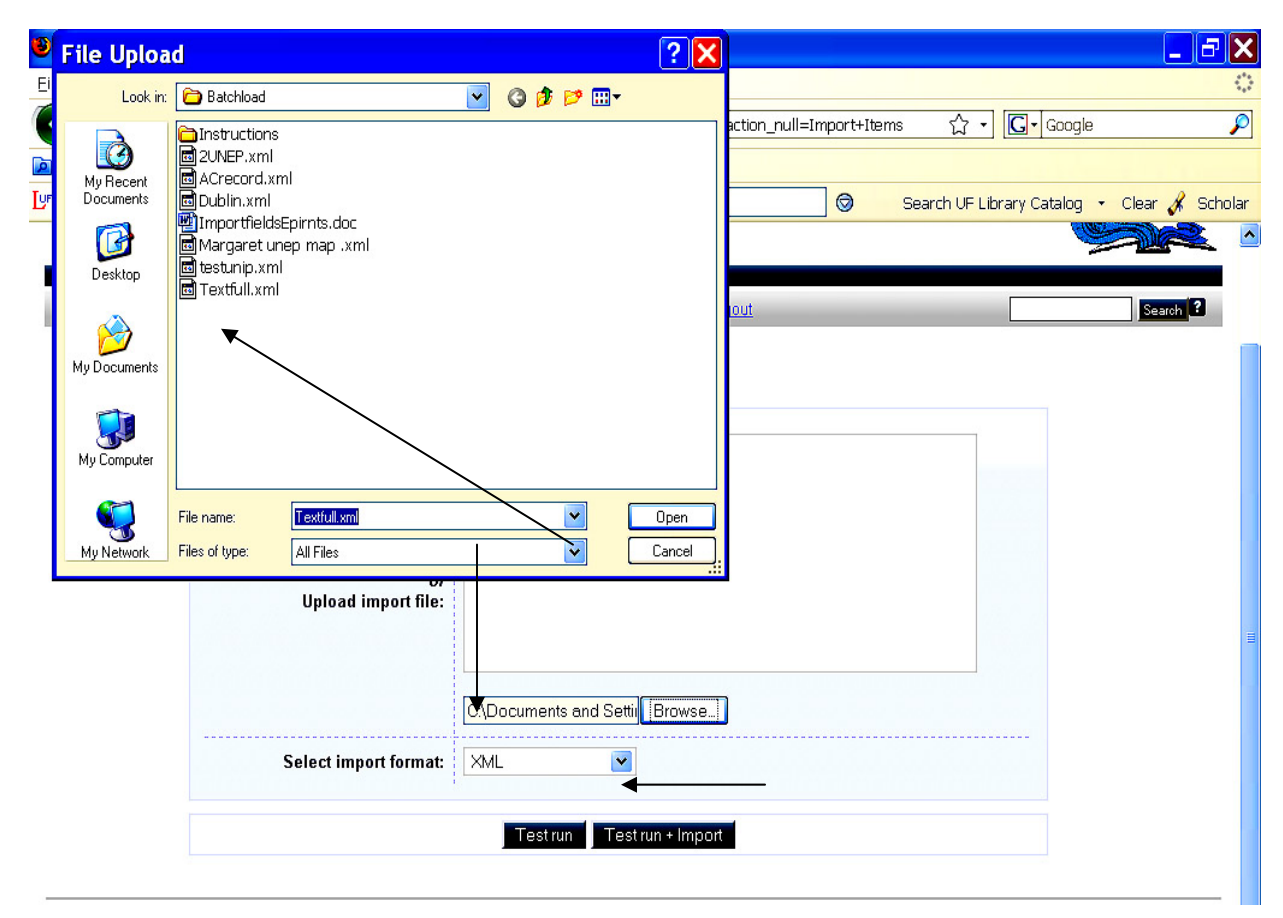

Click on the Test run button to be sure that your record format can be correctly interpreted by the software. If it is successful and the correct number of records are found, again Browse to your file and open it and this time click on Test run + Import.

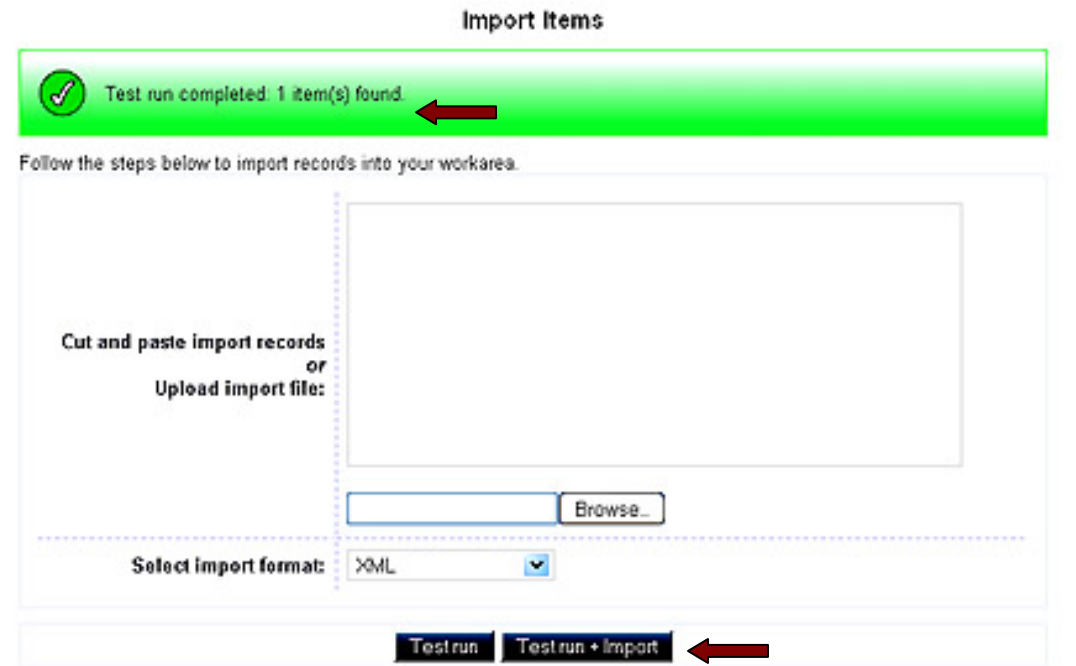

7. The record will then appear in your work area. Where you can open and edit any fields and upload the appropriate digital object before moving it into the repository review area.

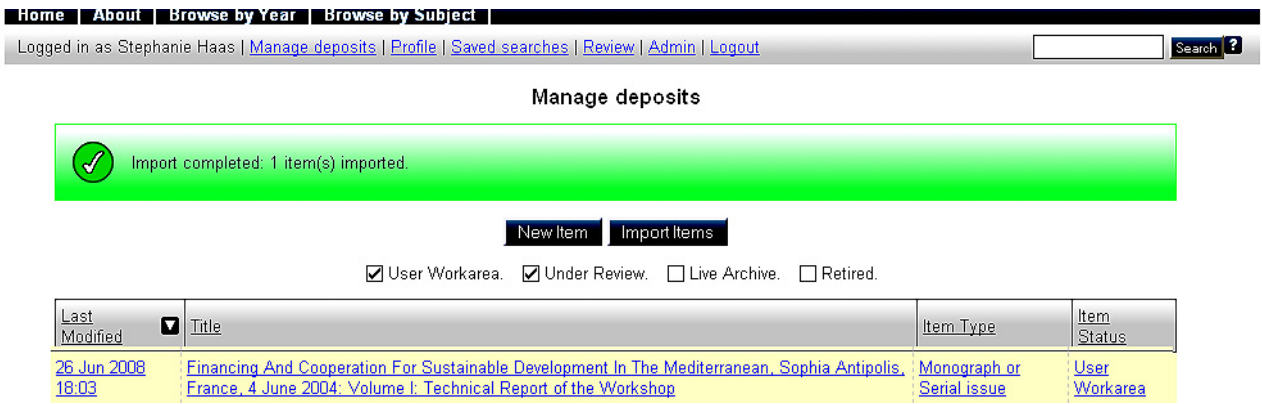